## The CHSC Parent Portal

## **Step 1 – Register**

To use the site, you are first required to register.

Go to <https://coffsharbs-h.sentral.com.au/portal2/#!/register>

You will use a valid email address and a password of your making to register an account.

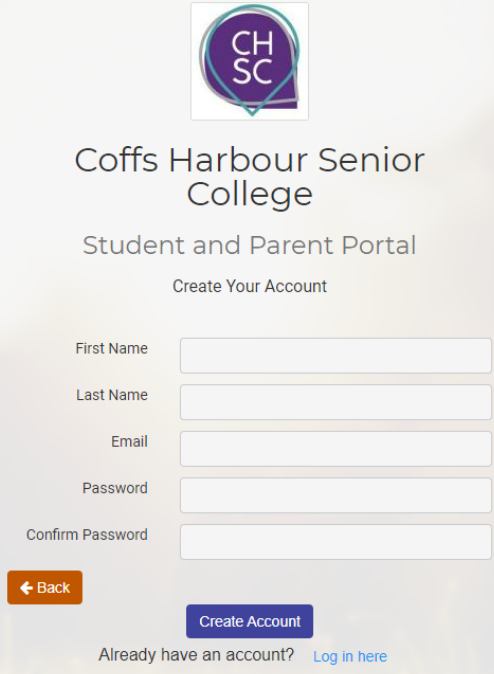

After registering, you will be sent to <https://coffsharbs-h.sentral.com.au/portal2/#!/login>

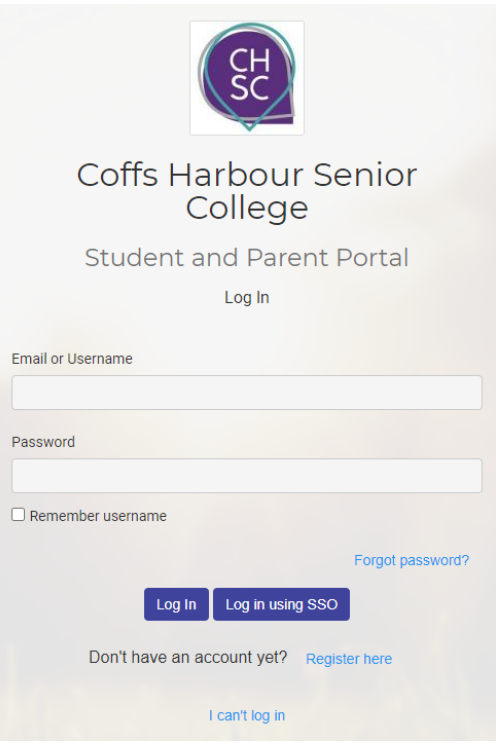

## **Step 2 – Login**

After you have logged in, you will need to enter your child's unique key the first time to match your account with your child's. Subsequent logins will automatically presented you with the option to choose which child's information you wish to view (this is to cater for parents with multiple children at the college)

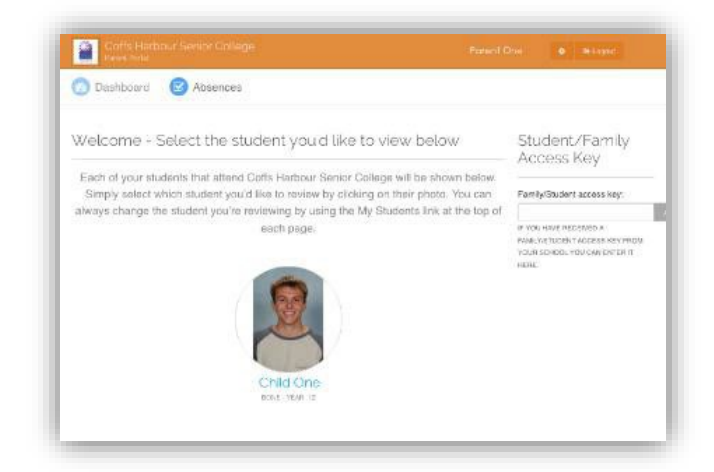

By clicking on the picture of the child, you will then be presented with a dashboard.

## **Step 3 – The Dashboard**

The dashboard is the way to access additional information about your child. By default the first view contains the timetable for the current day and a link to the daily notices.

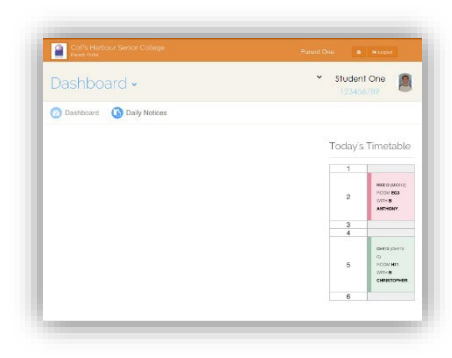

If you click on the  $\Box$  dropdown, you can select from further options.

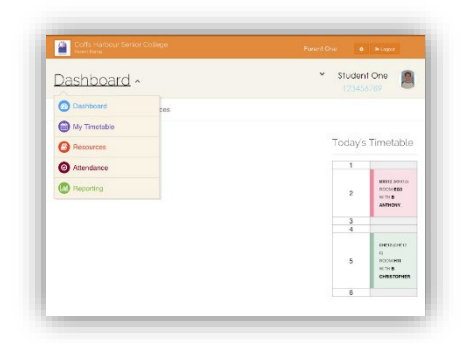

**Daily Notices** - these outline opportunities for students and information from teachers.

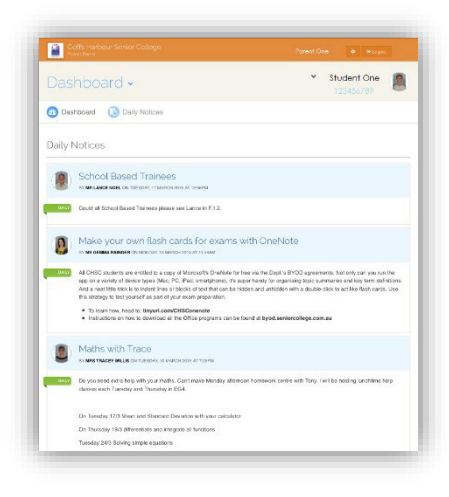

**Timetables** – this is the current students weekly class timetable

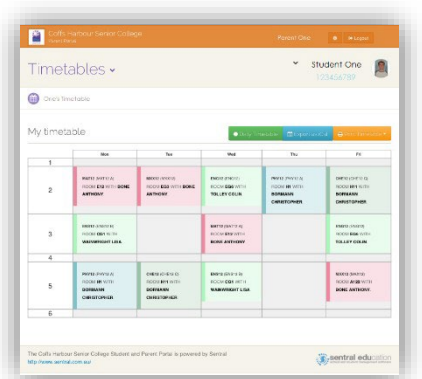

**Attendance** – this is the attendance overview (whole college attendance) plus individual class attendance information.

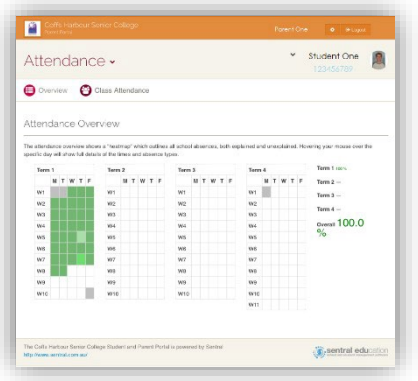

**Resources** – these are college documents including assessment schedules, attendance application forms etc

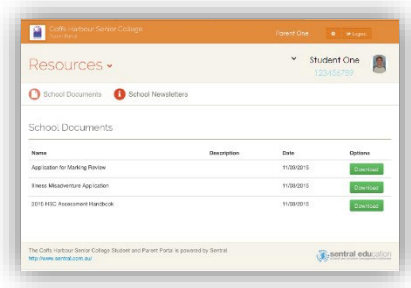

**Reporting** – this provides a PDF copy of previous reports. These are generated after they have been issued to students and parents and the reporting period officially completed.

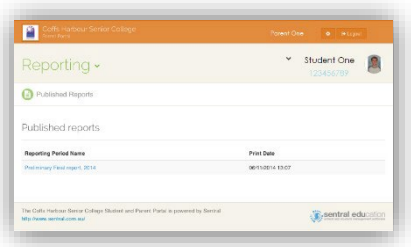